# **Protection Dashboard**

#### **[Armor Knowledge Base](http://100.64.215.25:8080/display/KBSS/Armor+Knowledge+Base)**

#### **Topics Discussed**

- [Review Widgets and Graph](#page-0-0)
- [Understand Service Health](#page-0-1)
- Improve Your Protection Score
- [Export Protection Screen Data](#page-6-0)

In the **Protection** screen, the **Protection** score focuses on the stability of Armor services to determine if

- The agent is responding (hearbeating) to Armor
- The agent has registered properly

For **Armor Complete**, the **Protection** scores focuses on the following services:

- Malware Protection
- FIM
- Filebeat (for Linux)
- Winlogbeat (for Windows)

## <span id="page-0-0"></span>**Review Widgets and Graph**

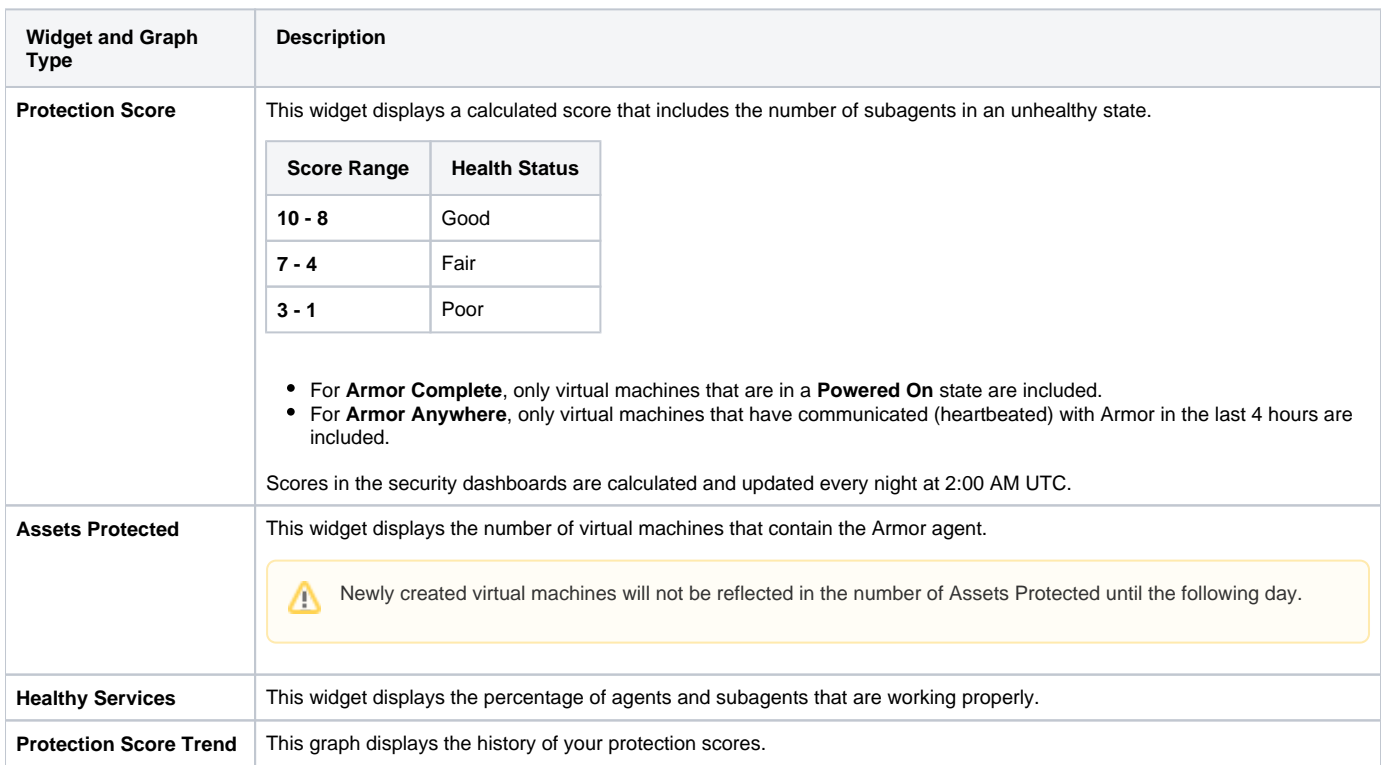

#### <span id="page-0-1"></span>**Understand Service Health**

The **Service Health** table displays the virtual machines that contain the installed Armor agent.

Newly created virtual machines will not be reflected in the Service Health table until the following day.

To view this section, you must have the **Read Virtual Machines(s)** permission assigned to your account.

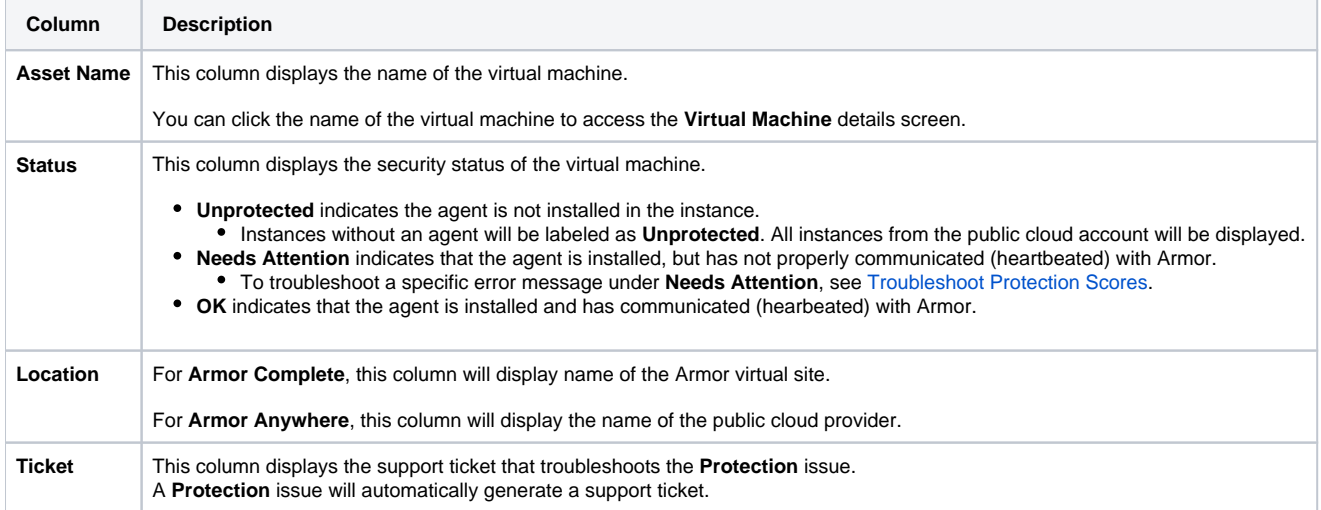

#### <span id="page-1-0"></span>**Improve Your Protection Score**

You can use the information below to troubleshoot the issues displayed in the **Protection** screen.

Armor recommends that you troubleshoot these issues to:

- Improve your Protection scores
- Improve your overall health scores
- Increase the overall security of your environment

Review each step to troubleshoot your problem. If the first step does not resolve the issue, then continue to the second step until the issue has been resolved. As always, you can send a support ticket.

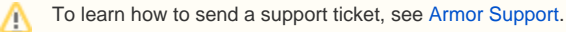

#### **Logging**

#### **Verify the Status of filebeat**

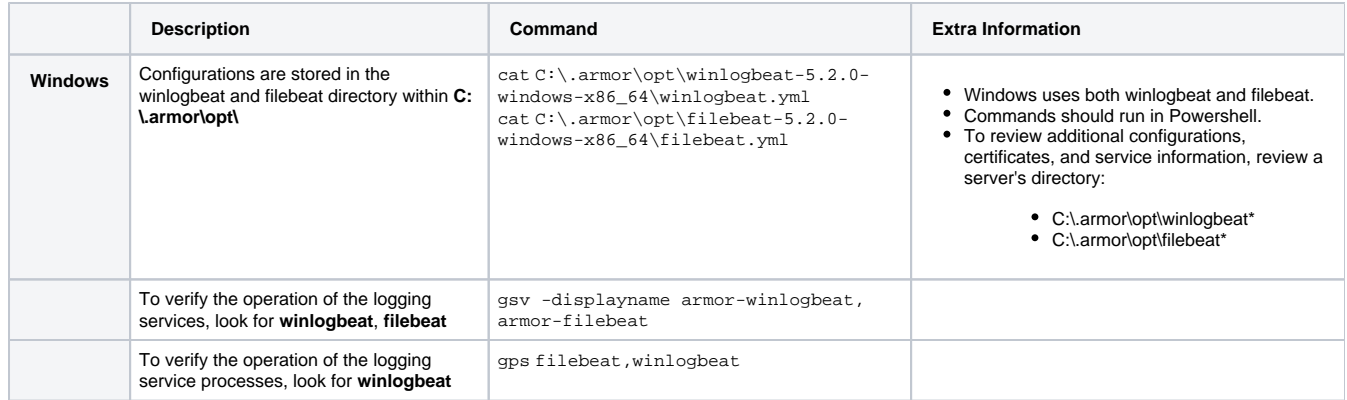

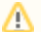

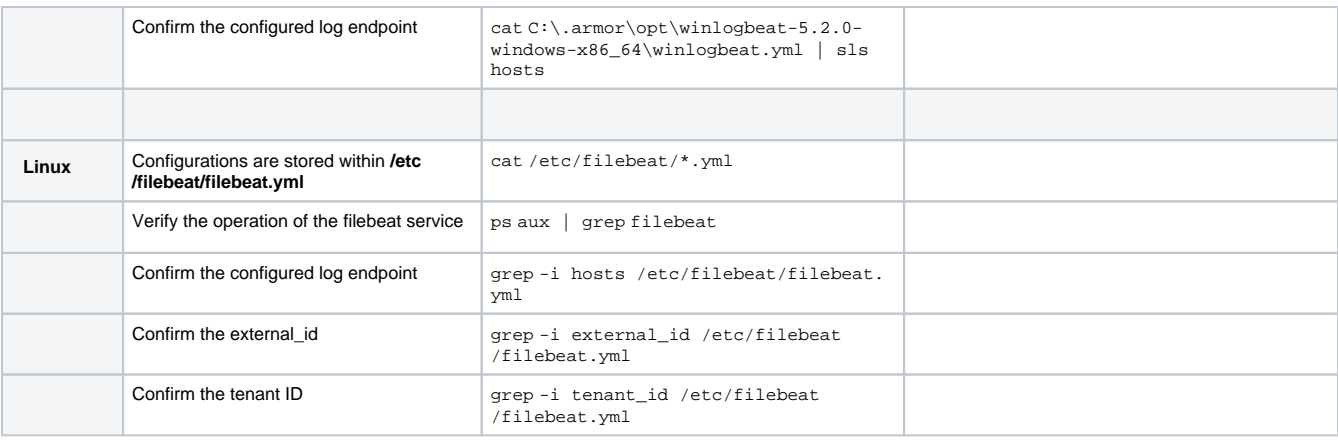

This section only applies to Windows users.

# **Verify the Status of winlogbeat**

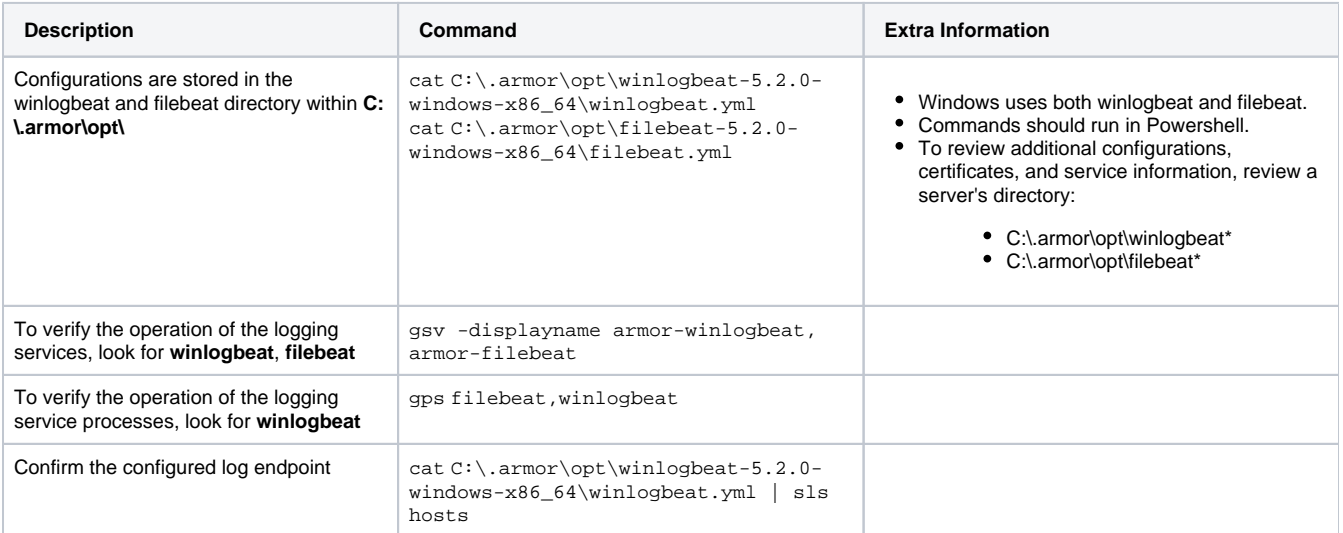

# **Step 1: Check Logging Services**

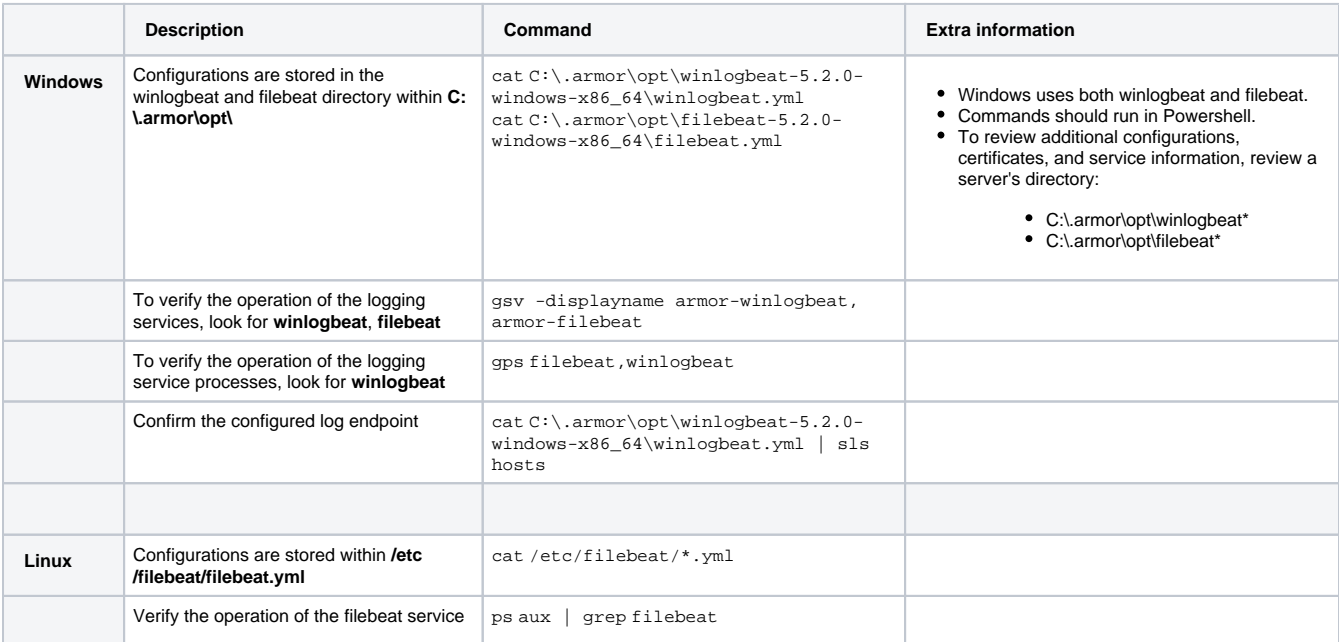

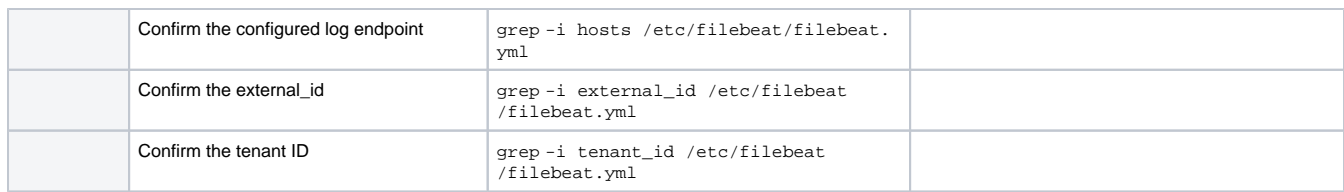

## **Step 2: Check Connectivity**

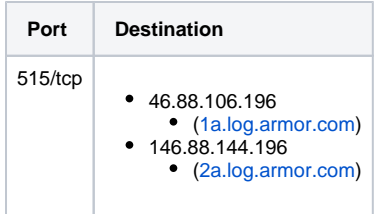

#### **Malware**

**Step 1: Verify the Status of the Agent**

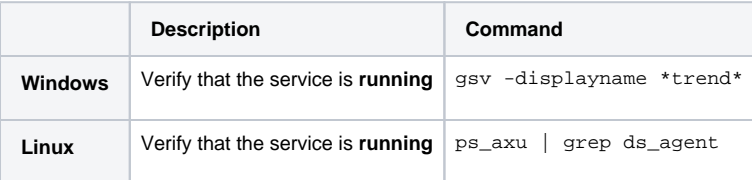

## **Step 2: Check the Connectivity of the Agent**

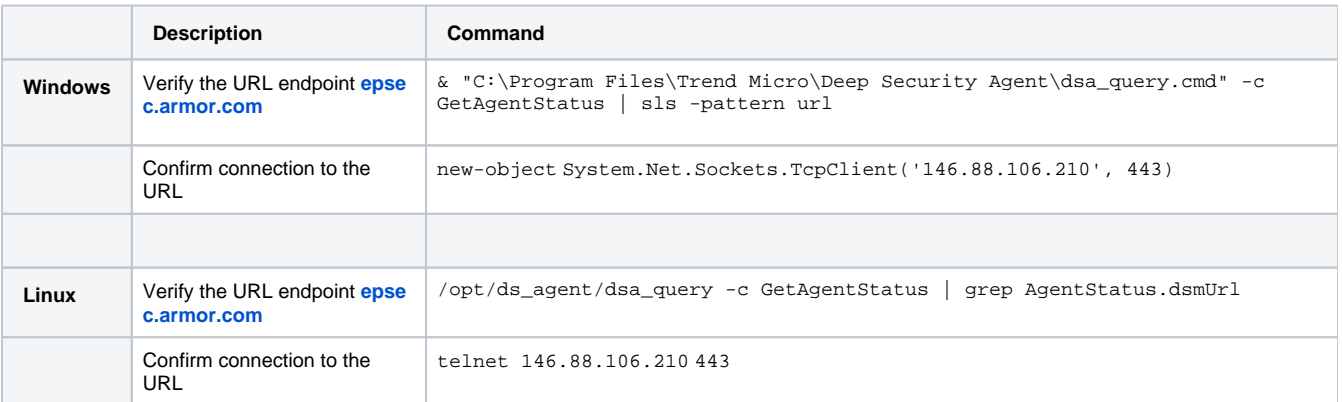

# **Step 3: Manually Heartbeat the Agent**

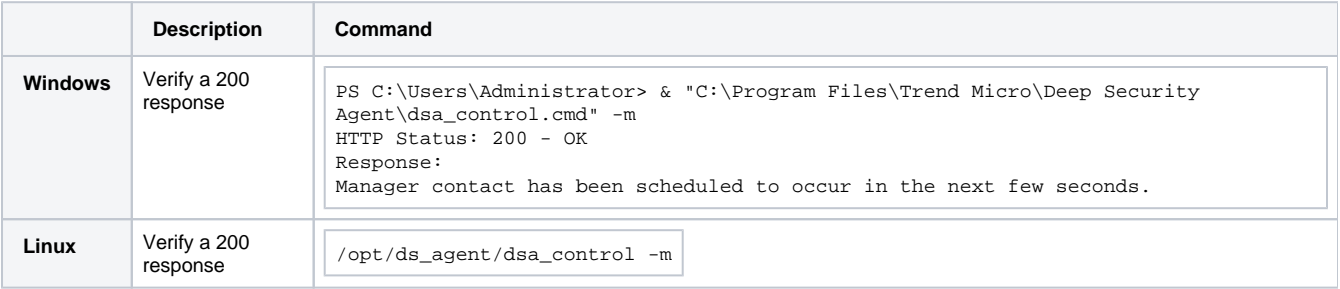

## **Step 1: Verify the Status of the Agent**

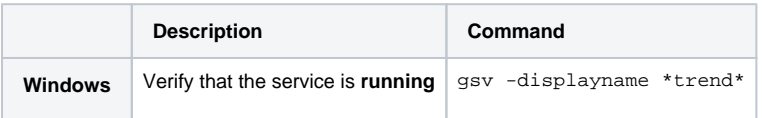

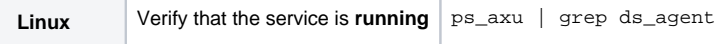

## **Step 2: Check the Connectivity of the Agent**

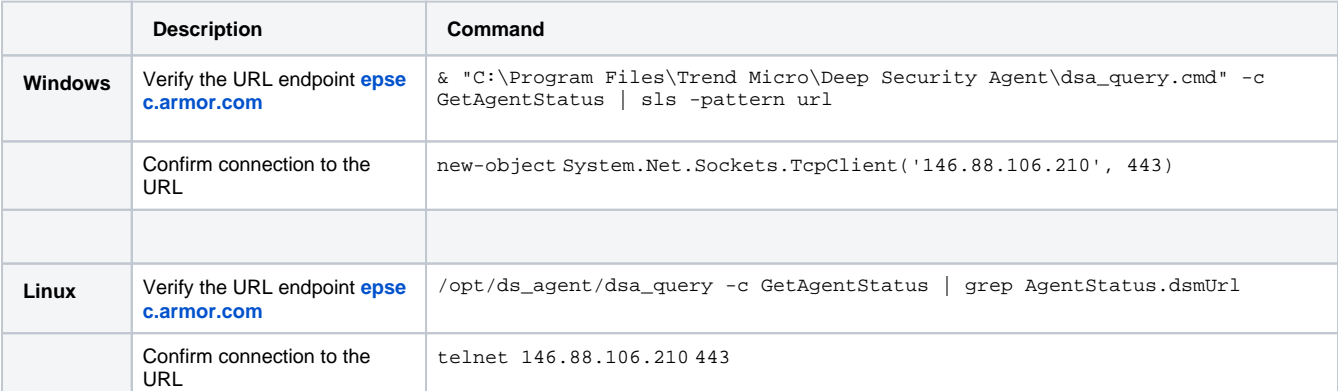

#### **Step 3: Manually Heartbeat the Agent**

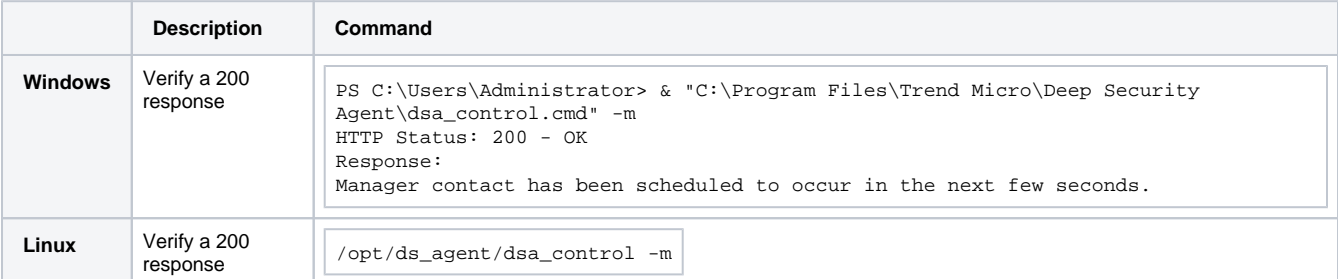

#### **Step 4: Check the Components for the Agent**

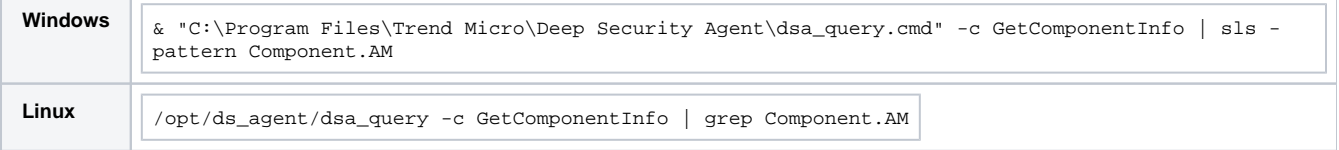

#### **Component.AM.mode** describes if the Malware Protection module is installed.

#### **Component.AM.rules** is the number of rules derived from the Armor Deep Security Manager.

Step 1: Reboot your server

#### **File Integrity Monitoring (FIM)**

**Step 1: Verify the Status of the Agent**

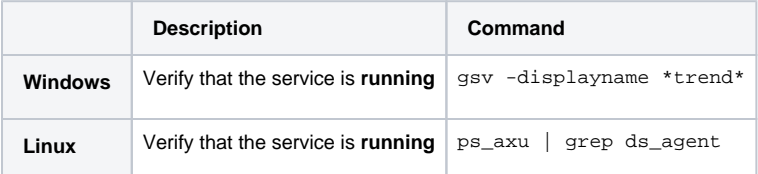

#### **Step 2: Check the Connectivity of the Agent**

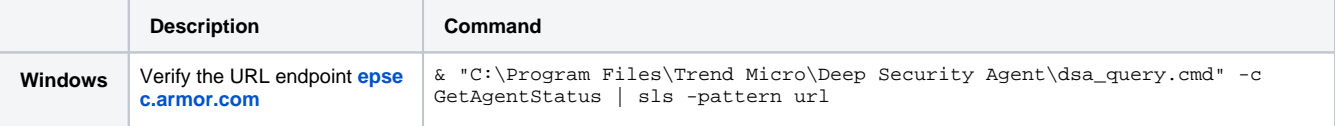

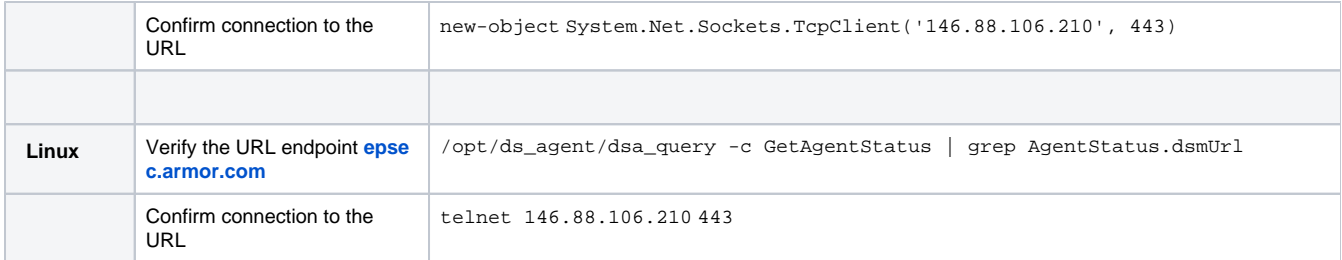

## **Step 3: Manually Heartbeat the Agent**

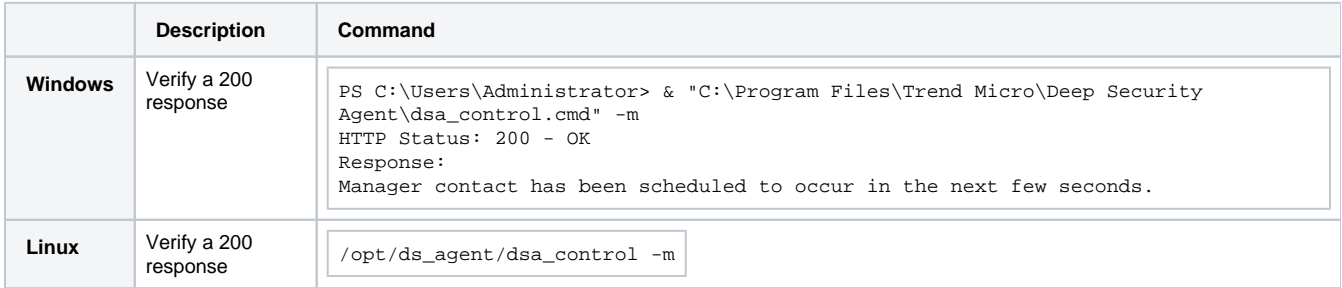

## **Step 1: Verify the Status of the Agent**

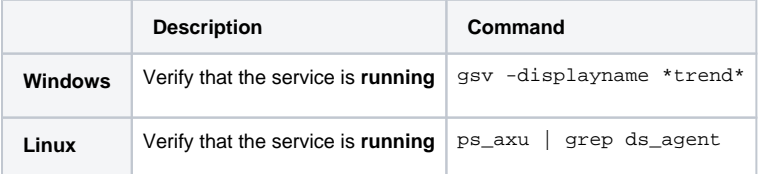

## **Step 2: Check the Connectivity of the Agent**

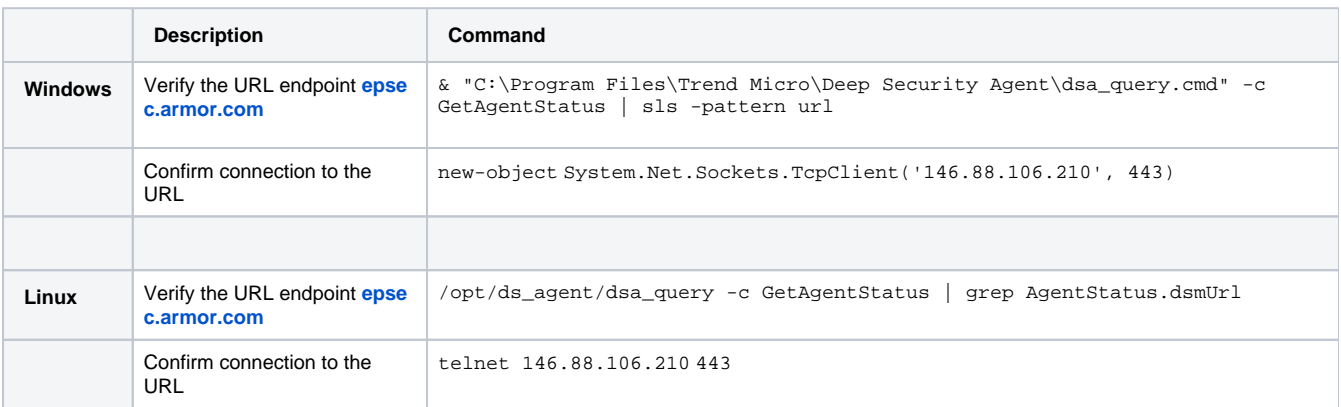

# **Step 3: Manually Heartbeat the Agent**

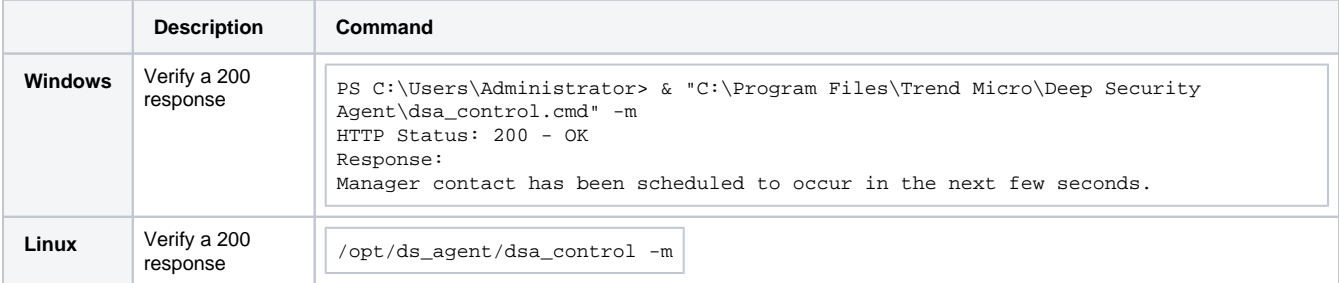

## **Step 4: Check the Components for the Agent**

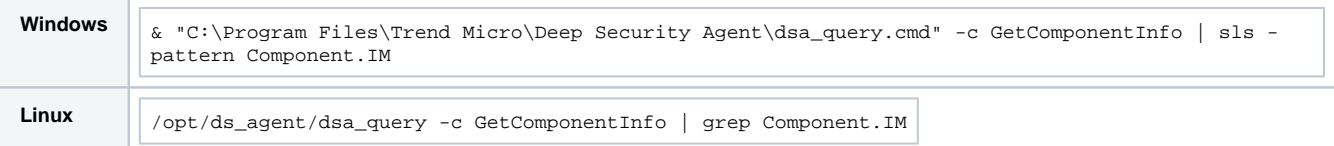

#### **Step 1: Verify the Status of the Agent**

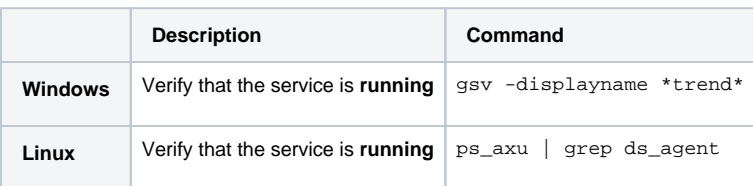

#### **Step 2: Check the Connectivity of the Agent**

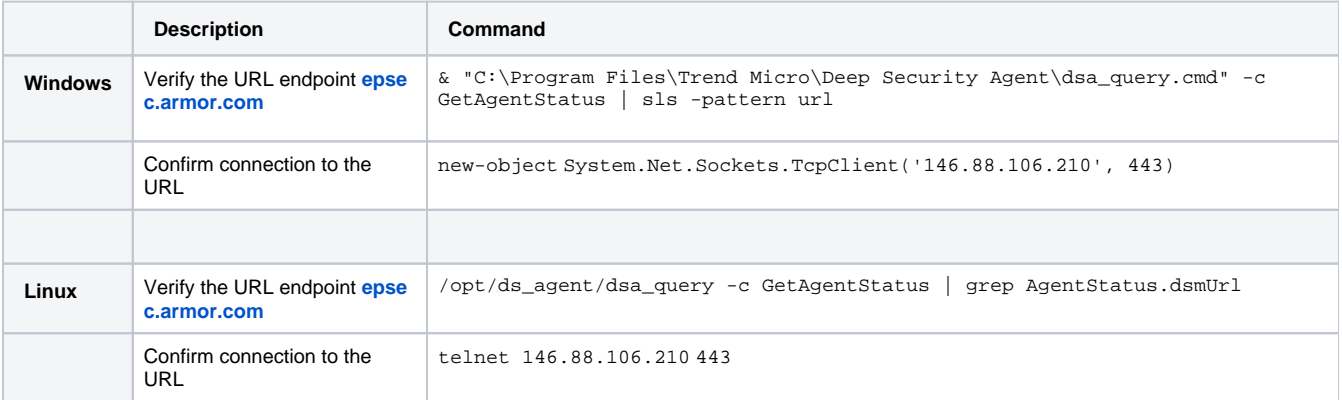

#### **Step 3: Manually Heartbeat the Agent**

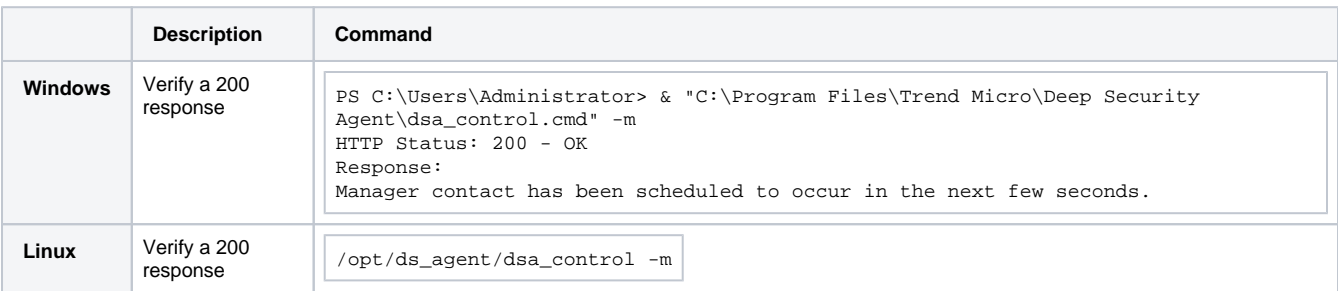

## <span id="page-6-0"></span>**Export Protection Screen Data**

1. In the Armor Management Portal (AMP), in the left-side navigation, click **Security**.

2. Click **Protection.**

- 3. (Optional) Use the search bar to customize the data displayed.
- 4. Below the table, click **CSV**. You have the option to export all the data (**All**) or only the data that appears on the current screen (**Current Set**).

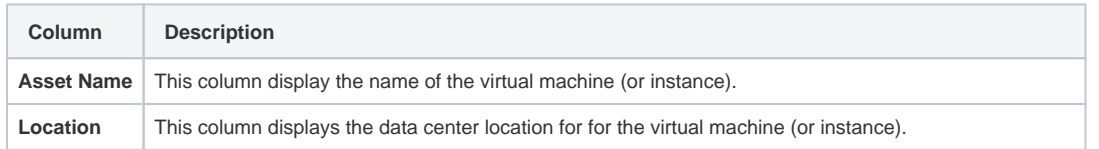

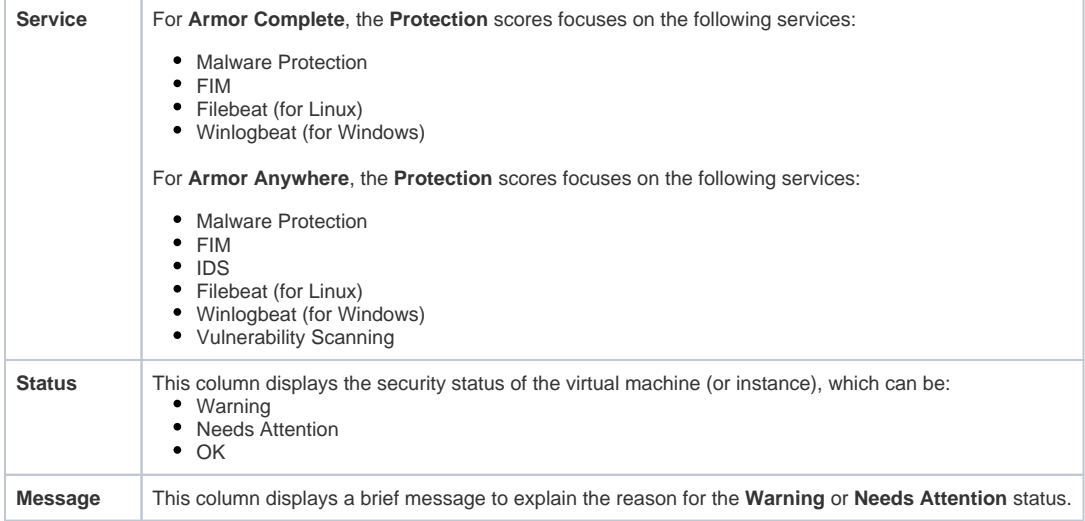

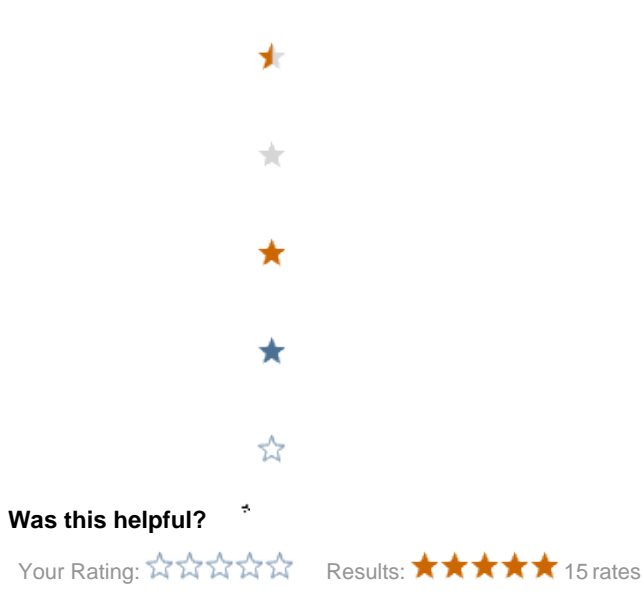